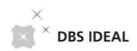

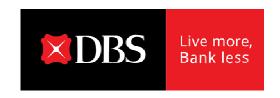

# **IDEAL Customer Self Administration**

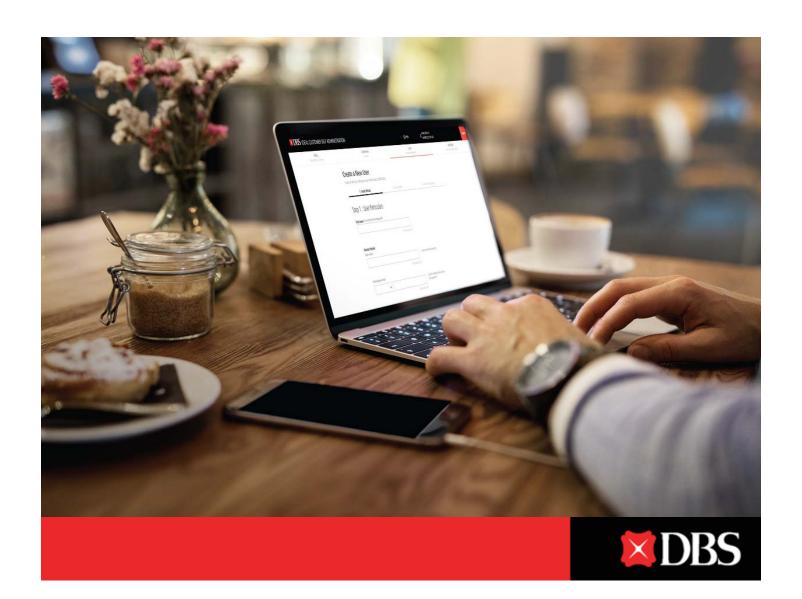

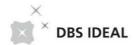

# **Table of Contents**

|   |     | _ |    |    | •   |     |
|---|-----|---|----|----|-----|-----|
|   | sei |   | ro | 21 |     | ın  |
| u | 361 |   | ıc | αı | .IU | ,,, |

| 01 Logging On For The First Time                                                                   | 2  |
|----------------------------------------------------------------------------------------------------|----|
| 02 Creating Enquiry Users                                                                          | 3  |
| 03 Creating Transaction Maker Users                                                                | 5  |
| 04 Creating Transaction Approver Users                                                             | 9  |
| O5 A Faster Way To Create a New User Copying an existing User Profile                              | 13 |
| User Management                                                                                    |    |
| 06 Viewing / Modifying Existing User Profiles                                                      | 15 |
| 07 Deletion of Existing User Profiles                                                              | 17 |
| 08 Activation / Suspension of Existing Users                                                       | 18 |
| 09 Unlocking Security Devices                                                                      | 20 |
| 10 Approving Requests  For designated approvers only                                               | 21 |
| Company Management                                                                                 |    |
| 11 Viewing Company's Profile  View company details, service information, payee details             | 23 |
| 12 Viewing Bank Account(s) Settings                                                                | 24 |
| 13 Managing Your Company's Approval Policies Create new, view or manage existing approval policies | 25 |
| 14 Managing Your Company's Approval Groups Create new, view or manage existing approval groups     | 29 |
| 15 Viewing Group Overview Details View and access company profiles                                 | 32 |
| Report Management                                                                                  |    |
| 16 Generating Audit Reports                                                                        | 33 |
| Frequently Asked Questions                                                                         |    |
| 17 FAOs                                                                                            | 34 |

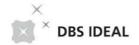

# 01 Logging on for the first time

1 Go to <a href="https://ideal.dbs.com/">https://ideal.dbs.com/</a> and Enter in your log-in credentials

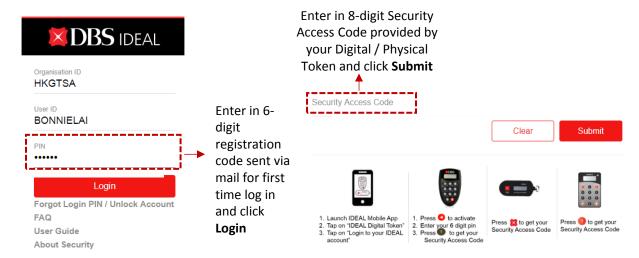

Access the Customer Self Administration function via the Admin tab

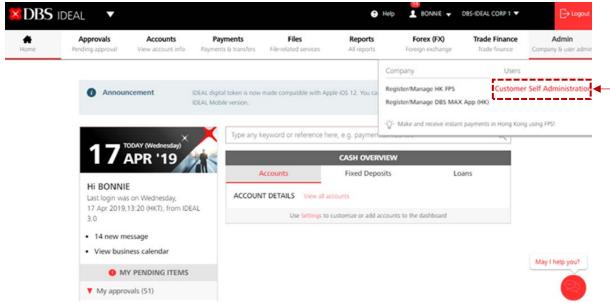

3 Arrive at the Customer Self Service Admin Dashboard

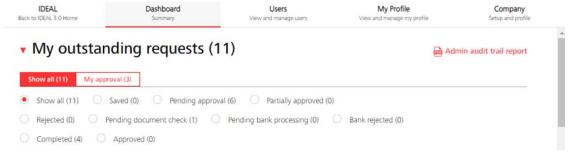

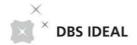

# 02 Creating New Users – Enquiry User

Access Users tab and Click on Create a new user

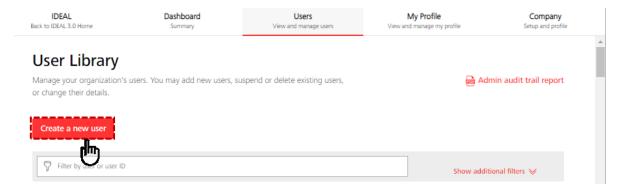

- 2 Enter in User Particulars of the user you would like to create
- **Enter** in **IDEAL Settings** of the user you would like to create. You may enter your preferred user id for the new user.
- 4 Set up the **User Entitlement** for the user you would like to create. You may **copy** from an existing enquiry user or set up entitlement **manually**

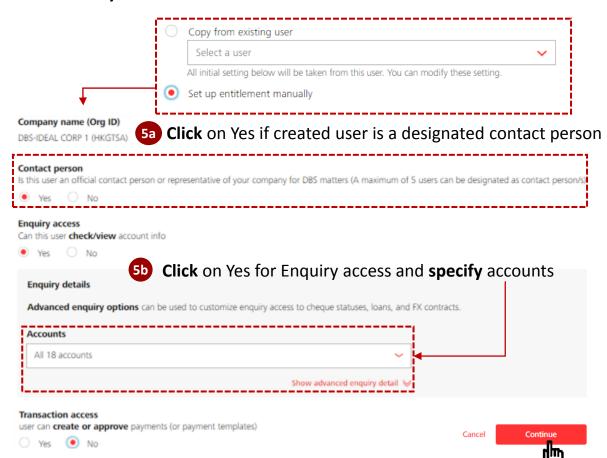

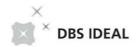

# 02 Creating New Users – Enquiry User

6 Verify user details

### Create a New User

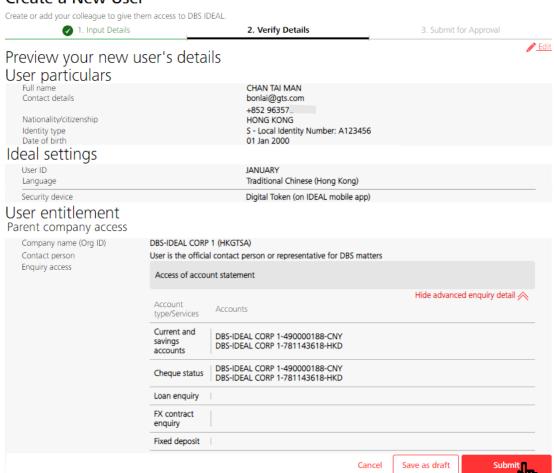

- Click Submit upon verification
- 8 Pending Approval user creation alert will pop up at the top of the page Your request has been submitted

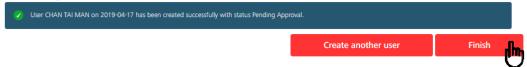

9 Click Finish to complete Enquiry User creation to send for approval

| Request \$        | Affected user name \$ | Last action by \$                                                                                                    | Status 💠         |
|-------------------|-----------------------|----------------------------------------------------------------------------------------------------|------------------|
|                   | (User ID)             | The second second secon | 5.55,440         |
| New user creation | CHAN TAI MAN          | BONNIELAI                                                                                                    | Pending approval |
|                   | (JANUARY)             | 15:27, 17 Apr 2019                                                                                                    |                  |

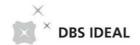

**1** Access Users tab and Click on Create a new user

Transaction approver - user can approve payments (or payment templates)

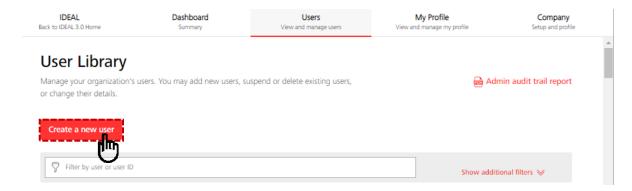

- 2 Enter in User Particulars of the user you would like to create
- **Enter** in **IDEAL Settings** of the user you would like to create. You may enter your preferred user id for the new user.

**Set up** the **User Entitlement** for the user you would like to create. You may copy from an existing enquiry user or set up entitlement manually Copy from existing user Select a user All initial setting below will be taken from this user. You can modify these setting. Set up entitlement manually Click on Yes if created user is a designated contact person Contact person Is this user an official contact person or representative of your company for DBS matters (A maximum of 5 users can be designated as contact person/s) **Enquiry access 5b** Click on Yes for Transaction access Can this user check/view account info and Select the option for Transaction maker Transaction access user can create or approve payments (or payment templates) Transaction access details Transaction maker - user can create payments (or payment templates)

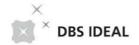

**Select** types of transactions (Payment / Payroll) and confidential Payroll viewing permissions for the intended Transaction Maker User

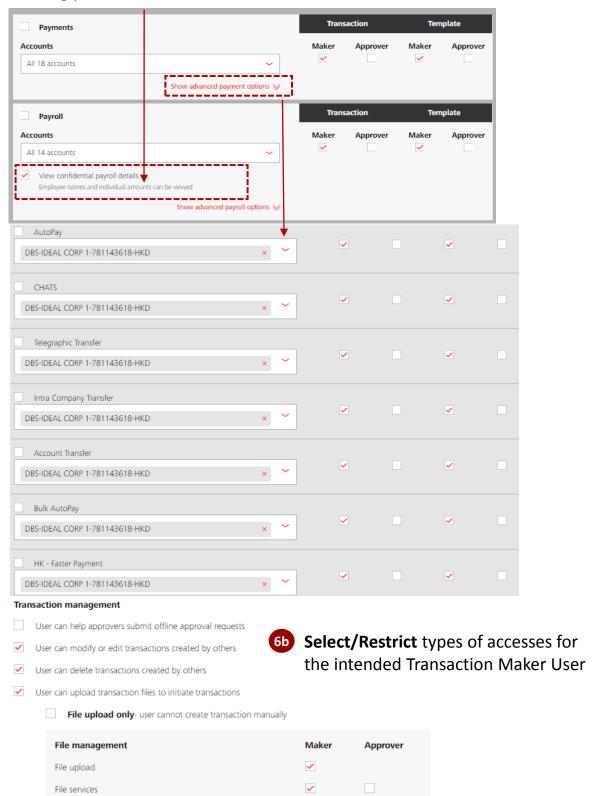

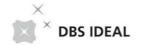

Select payee management parameters and Click Continue Payee (beneficiary) management Can this user create or manage payees Yes No Payee (beneficiary) management details Maker Approver ✓ Local payee Payees created by this user Foreign currency payment or international payee requires approval Continue Cancel **Verify** user details 1. Input Details 2. Verify Details Preview your new user's details User particulars Full name LEE SIU MING Contact details bornlaigtn@gmail.com +852 9635 Nationality/citizenship Identity type P - Passport Number: ABC123456 Date of birth 01 Feb 2000 Ideal settings **FEBRUARY** Language English (UK) Digital Token (on IDEAL mobile app) Security device Physical token User entitlement Parent company access Company name (Org ID) DBS-IDEAL CORP 1 (HKGTSA) Contact person User is not the official contact person or representative for DBS matters Transaction access User · is a transaction maker **Payments** Hide advanced payment options A Payment type Transaction Template AutoPay | DBS-IDEAL CORP 1-781143618-HKD Maker CHATS DBS-IDEAL CORP 1-781143618-HKD Maker Maker Telegraphic Transfer DBS-IDEAL CORP 1-781143618-HKD Maker Maker Intra Company Transfer DBS-IDEAL CORP 1-781143618-HKD Maker Maker Account DBS-IDEAL CORP 1-781143618-HKD Maker Maker Transfer HK - Faster DBS-IDEAL CORP 1-781143618-HKD Maker Maker Payment Payroll

Show advanced payroll options >>>

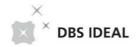

Verify user details (Cont'd) and Click Submit

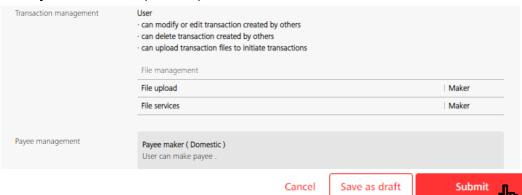

10 Pending Approval user creation alert will pop up at the top of the page

Your request has been submitted

✓ User LEE SIU MING on 2019-04-17 has been created successfully with status Pending Approval.

Click Finish to complete Transaction Maker User creation to send for approval

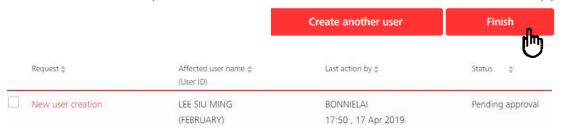

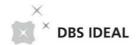

### 04 Creating New Users – Transaction Approver User

Access Users tab and click on Create a new user

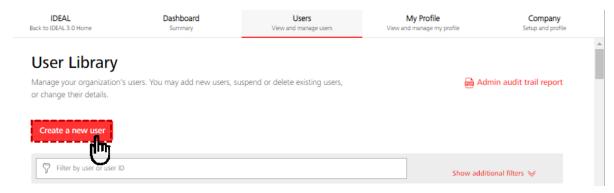

- Enter in User Particulars of the user you would like to create
- 3 Enter in **IDEAL Settings** of the user you would like to create. You may enter your preferred user id for the new user.
- 4 Set up the **User Entitlement** for the user you would like to create. You may **copy** from an existing enquiry user or set up entitlement

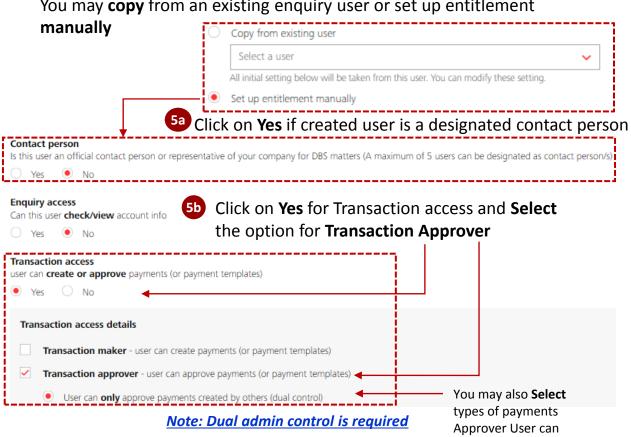

Approve

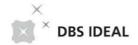

# 04 Creating New Users – Transaction Approver User

Select the approval group, Transaction types (Payments, Payrolls) and confidential payroll viewing rights for this new User

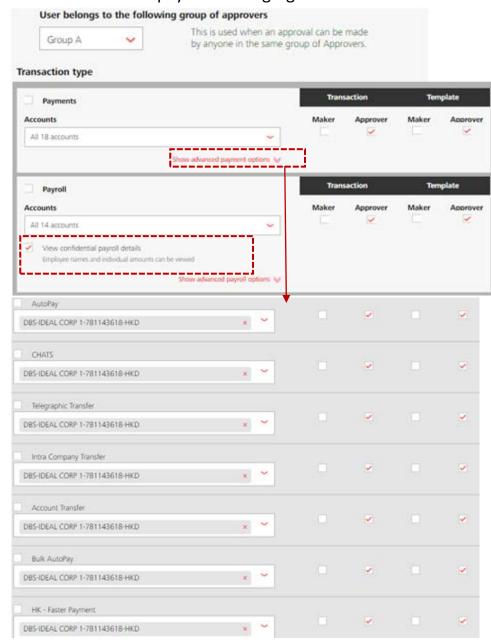

6 Select Payee management settings for this new User
Payee (beneficiary) management

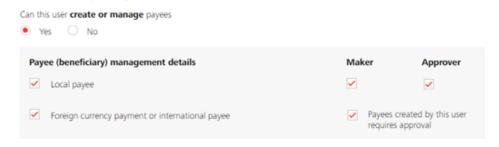

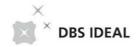

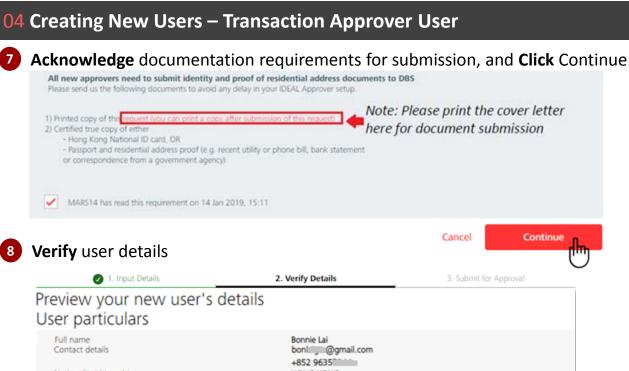

| <ul> <li>1. Input Details</li> </ul>                      | _                                       | 2. Verify Details                                                                                                    | 3. Subm     | it for Approval                    |
|-----------------------------------------------------------|-----------------------------------------|----------------------------------------------------------------------------------------------------|-------------|------------------------------------|
| Preview your new<br>User particulars                      | user's d                                | etails                                                                                                    |             |                                    |
| Full name<br>Contact details                              |                                         | Bonnie Lai<br>bonl:@gmail.com<br>+852 9635                                                                                               |             |                                    |
| Nationality/citizenship<br>Identity type<br>Date of birth |                                         | HONG KONG<br>S - Local Identity Number: 1231<br>01 Feb 2000                                                                              | 23          |                                    |
| Ideal settings                                            |                                         |                                                                                                    |             |                                    |
| User ID<br>Language                                       |                                         | CSAUSER1<br>English (UK)                                                                                                    |             |                                    |
| Security device                                           |                                         | Digital Token (on IDEAL mobile                                                                                                    | app)        |                                    |
| User entitlement                                          |                                         |                                                                                                    |             |                                    |
| Contact person<br>Transaction access                      | User - is a transactio - can only appre | ial contact person or representative for DBS matters<br>n approver<br>ove payments created by others (dual control)<br>up A of approvers |             |                                    |
|                                                           | Payment type                            | Accounts                                                                                                    | Transaction | nced payment options 🙈<br>Template |
|                                                           | AutoPay                                 | DBS-IDEAL CORP 1-781143618-HKD                                                                                                    | Approver    | Approver                           |
|                                                           | CHATS                                   | DBS-IDEAL CORP 1-781143618-HKD                                                                                                    | Approver    | Approver                           |
|                                                           | Telegraphic<br>Transfer                 | DBS-IDEAL CORP 1-781143618-HKD                                                                                                    | Approver    | Approver                           |
|                                                           | Intra Company<br>Transfer               | DBS-IDEAL CORP 1-781143618-HKD                                                                                                    | Approver    | Approver                           |
|                                                           | Account<br>Transfer                     | DBS-IDEAL CORP 1-781143618-HKD                                                                                                    | Approver    | Approver                           |
|                                                           | HK - Faster<br>Payment                  | DBS-IDEAL CORP 1-781143618-HKD                                                                                                    | Approver    | Approver                           |
|                                                           | Pauroll                                 |                                                                                                    |             |                                    |
|                                                           | Payroll                                 |                                                                                                    |             |                                    |

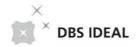

### 04 Creating New Users – Transaction Approver User

8 Verify user details (Cont'd) and Click Submit

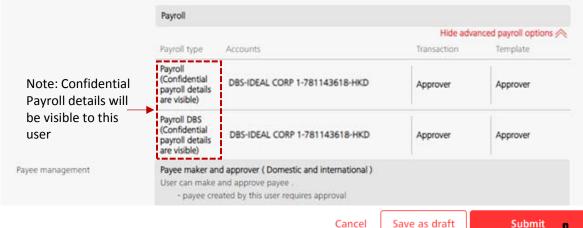

Oomplete User creation request by submitting hard-copy supporting documents (for Approver) and Click Finish

Your request has been submitted

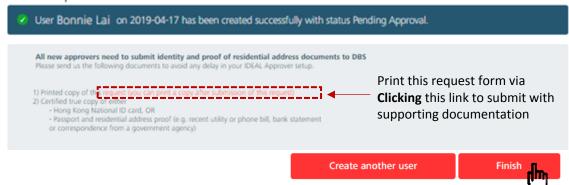

Approver User creation request submitted with Pending Approval status reflected on the Dashboard tab

(Note: Upon receipt and completion of verification for Approver's supporting documents, Bank will further proceed approval for this new Transaction Approver request)

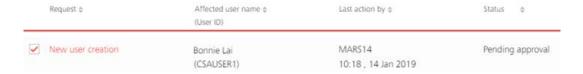

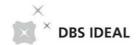

# 05 Creating New Users – Copying an Existing User Profile

Access Users tab and Click on Create a new user

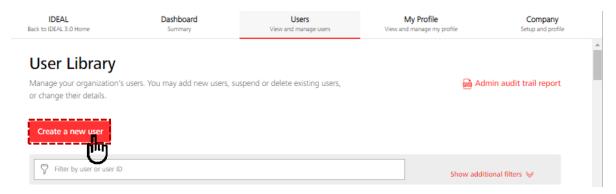

- 2 Enter in User Particulars of the user you would like to create
- **Enter** in **IDEAL Settings** of the user you would like to create
- Select the option to "Copy from existing user" and Click continue to complete User Set-up

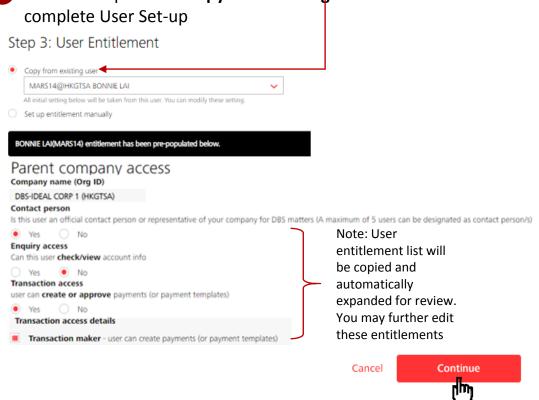

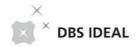

# **05** Creating New Users – Copying an Existing User Profile

5 Verify user details and Click Submit

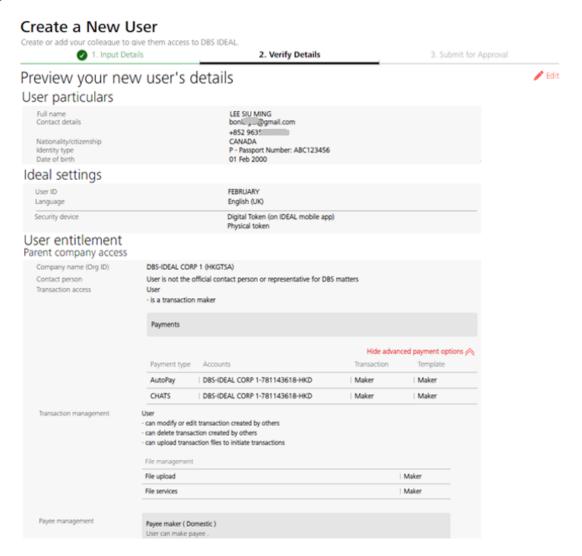

6 Pending Approval user creation alert will pop up

Your request has been submitted

User LEE SIU MING on 2019-04-17 has been created successfully with status Pending Approval.

Click Finish to complete "Copy from existing user"

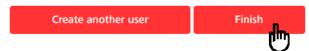

Save as draft

Cancel

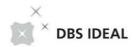

### 06 Viewing / Modifying Existing Users

- 1a Access the Users tab to view all Users within your organisation
- **1b Search** for existing user in the Search Bar
- 1c Click on User to View User settings

1. Input Details

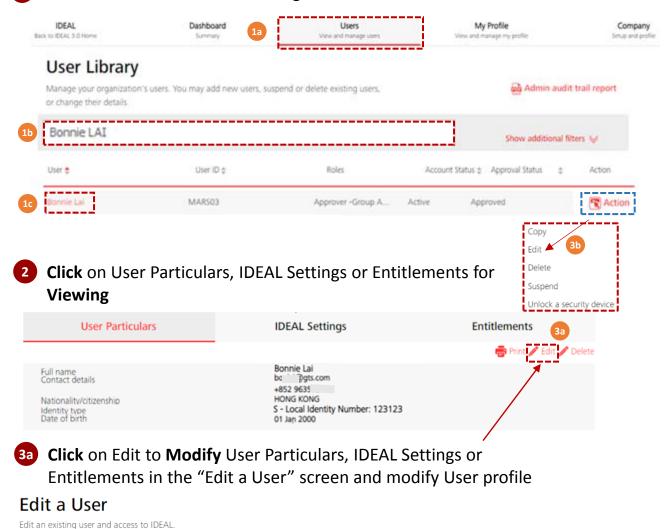

Click on Action and Click Edit to access User modification page directly

OR

4 Click on Continue after necessary modifications have been made

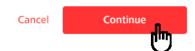

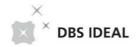

# **06** Viewing / Modifying Existing Users

5 Verify modified user details and Click Submit

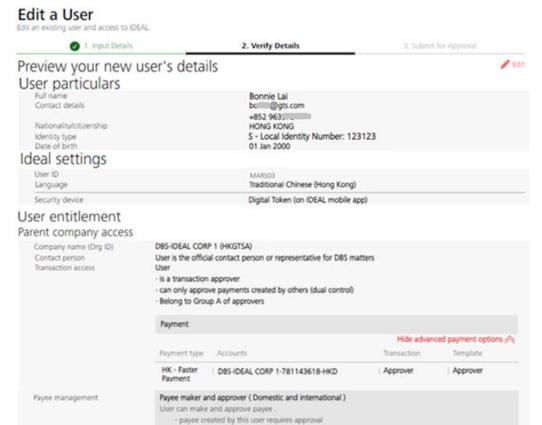

Cancel Save as draft Submit

6 Pending Approval user modification alert will pop up

Your request has been submitted

User Bonnie Lai on 2019-01-14 has been modified successfully with status Pending Approval.

Click Finish to submit Modify User Request for approval

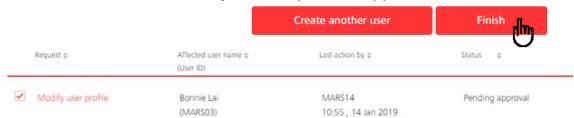

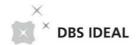

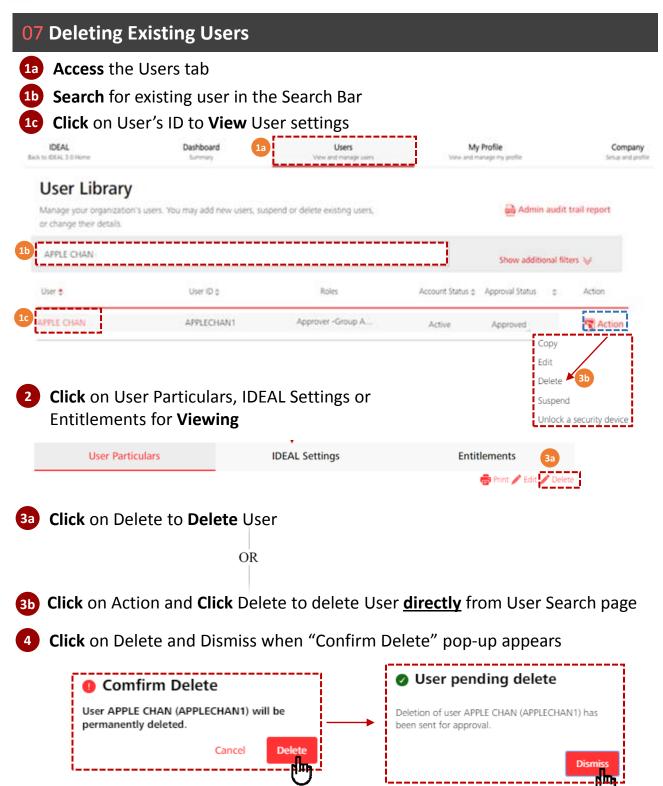

Note: Deletion of Users is an irreversible function

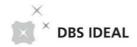

# 08 Suspending Existing Users

- 1a Access the Users tab
- **Search** for existing user in the Search Bar

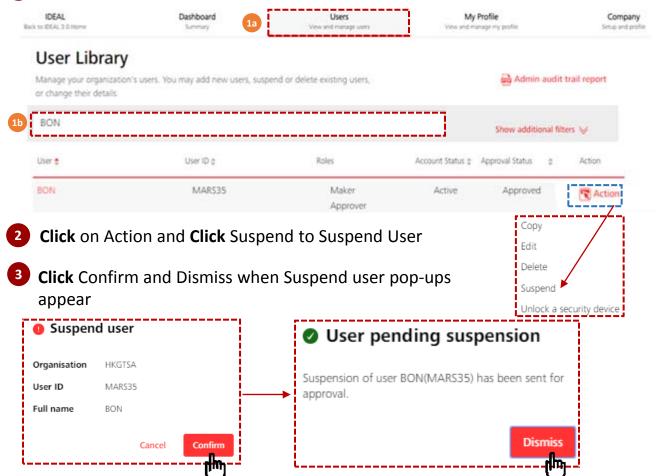

4 User suspend request has been submitted for approval

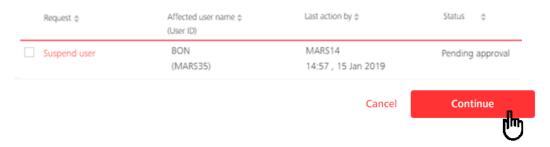

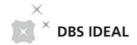

# **08** Activating Existing Users

- 1a Access the Users tab
- **Search** user to be re-activated in the Search Bar

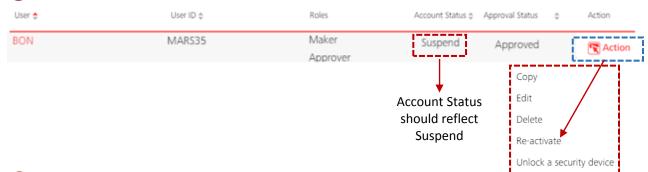

- 2 Click on Action and Click on Re-activate to activate suspended User
- 3 Click Confirm and Dismiss when Re-activate user pop-ups appear

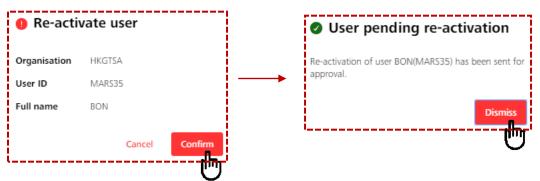

4 User re-activate request has been submitted for approval

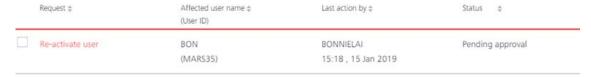

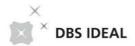

# **09** Unlocking Security Devices

- 1a Access the Users tab
- **Search** user whose security device requires to be unlocked in the Search Bar

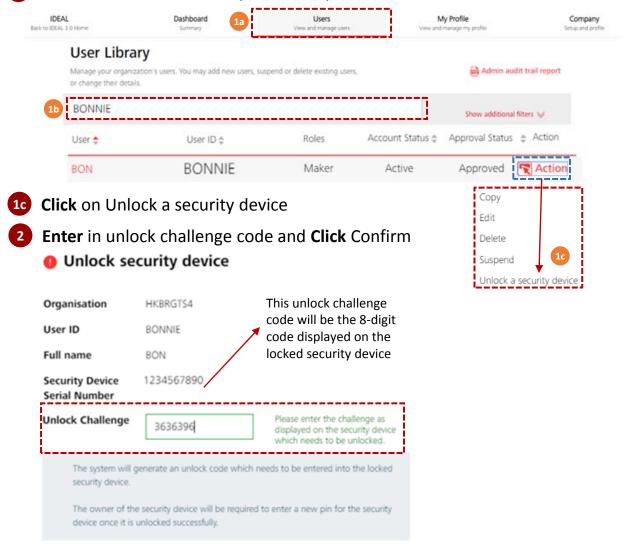

- 3 Unlock security device request will be sent for approval
  - User pending unlock security device
    Unlock Security Device for user BON (BONNIE) has been sent for

Unlock Security Device for user BON (BONNIE) has been sent for approval.

|                        | Dismiss                        |                     |                  |  |
|------------------------|--------------------------------|---------------------|------------------|--|
| Request \$             | Affected user name   (User ID) | Last action by \$   | Status 💠         |  |
| Unlock security device | BON                            | MARS33              | Pending approval |  |
|                        | (BONNIE)                       | 11:25 , 16 Dec 2018 |                  |  |

Cancel

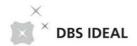

### **10** Approving Requests

After maintenance request (Create / Modify / Suspend / Re-activate) has been submitted, the designated Approver will be able to Access All Pending Approval Requests via the Dashboard tab

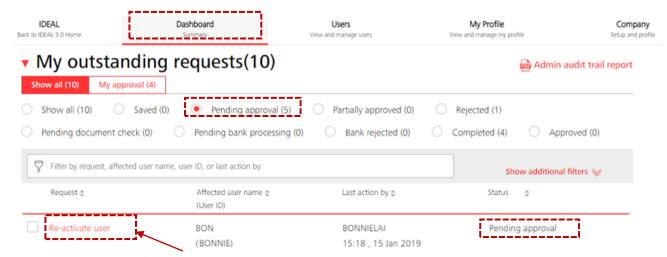

Click on type of Request to Delete, Reject or Approve submitted request Re-activate suspended user request

| Organisation ID<br>Full name<br>Login status | HKBRGTS4<br>BON<br><b>Active</b>                                                         | Cancel | Delete | Reject | Approve |
|----------------------------------------------|------------------------------------------------------------------------------------------|--------|--------|--------|---------|
| Status Initiated by Last action by           | Pending approval<br>BONNIELAI ,15 Jan 2019 15:18 hrs<br>BONNIELAI ,15 Jan 2019 15:18 hrs |        |        |        |         |

3 Follow the Approval steps and Click Approve to approve request

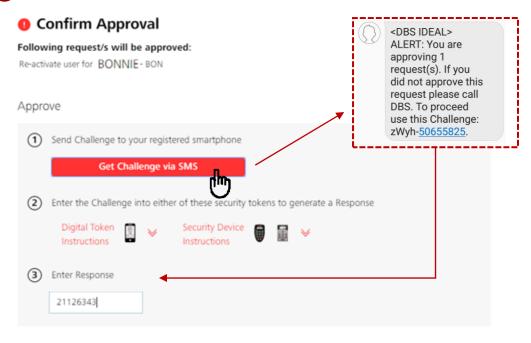

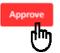

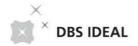

### **10** Approving Requests

Approve request notification pop-up will appear and approval status on the Dashboard tab will reflect "Completed" and the new user profile will be updated in the bank's system

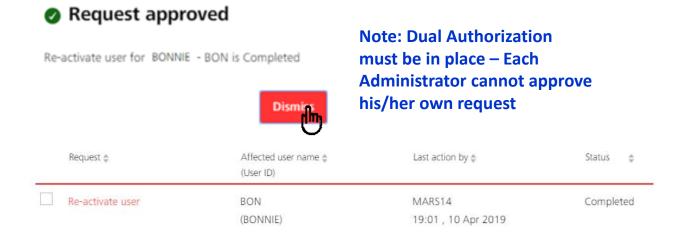

Email and SMS notification alerts will be sent to all IDEAL administrators as well as IDEAL approvers upon successful admin request approval

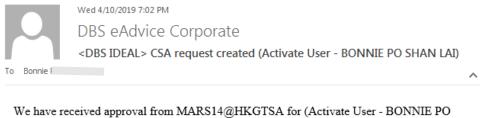

We have received approval from MARS14@HKGTSA for (Activate User - BONNIE POSHAN LAI). The request status is now Completed. If unauthorised, please call DBS BusinessCare.

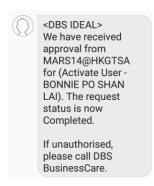

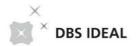

### 11 Viewing Company's Profile

Access Company tab and Click on Company Profile to view company details

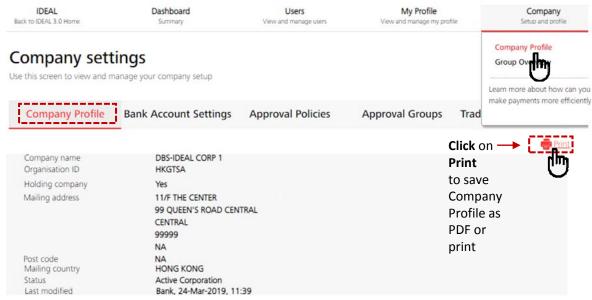

Scroll down to view Company's contact person(s)

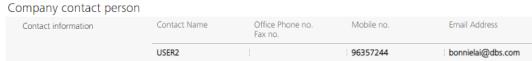

Scroll down to view Company's Service / Approval Information and Payee / Beneficiary Categories and Details

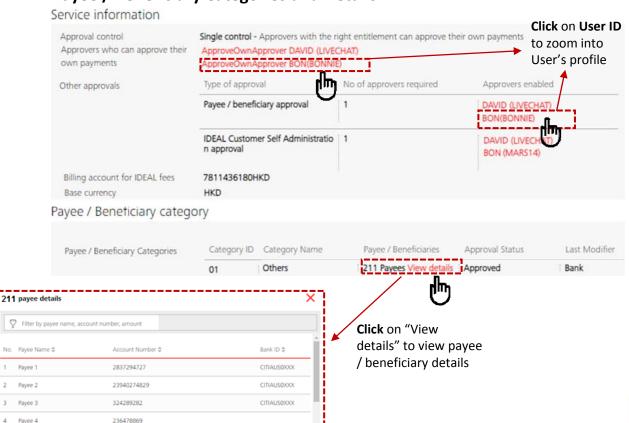

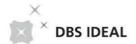

# 12 Viewing Company's Bank Account(s)

Access Company tab and Click on Company Profile to Access the Bank Account Settings tab and view Bank Account Settings

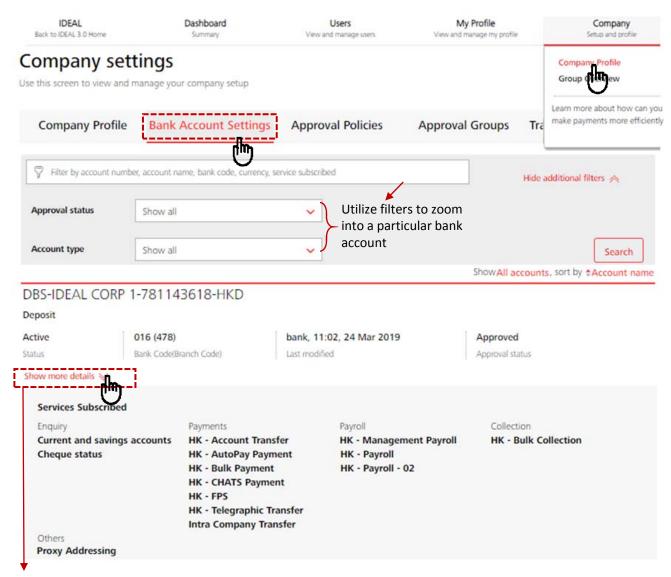

Click on Show more details to view subscribed services within the Bank Account

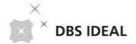

# **13** Creating a New Approval Policy

Access Company tab and Click on Company Profile to Access the Approval Policies tab and Click on Create a new policy

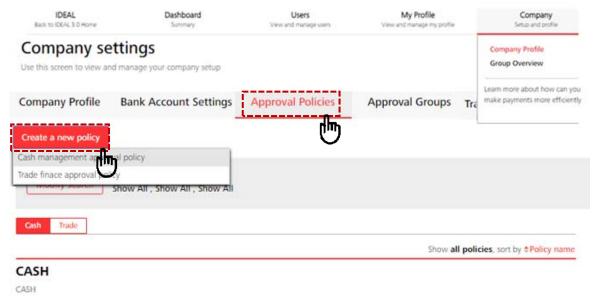

**Key in** Policy name and Policy description and **Select** approval policy to be created for **Payments** or **Files** 

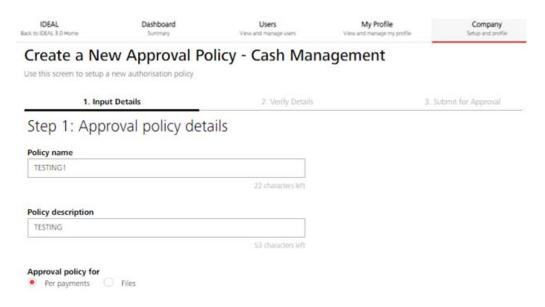

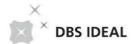

### 13 Creating a New Approval Policy – Approval Policy Per Payments

Select accounts, payment types and set amount tiers and approval flows and Click continue for Approval Policy Per Payments

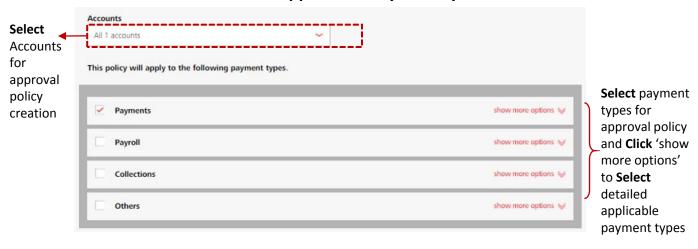

Step 2: Set amount tiers and approval flows

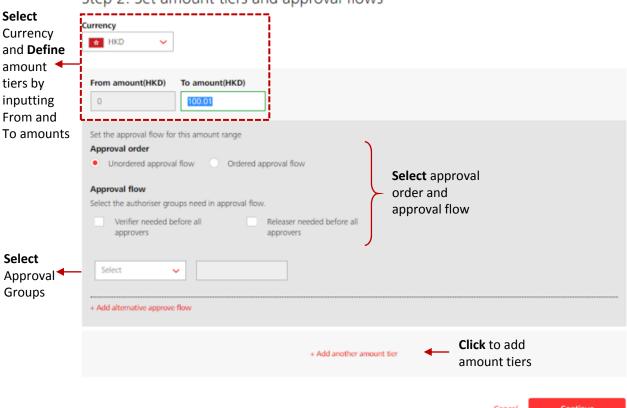

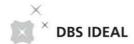

# 13 Creating a New Approval Policy – Approval Policy For Files

Select for Approval Policy for Files and select approval policy by File total or File highest amount

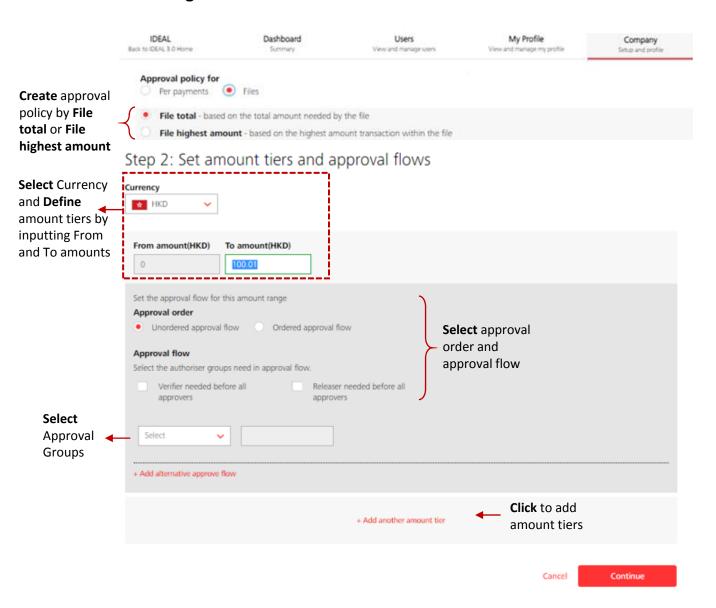

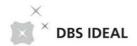

### 13 Managing Existing Approval Policies

Access Company tab and Click on Company Profile to Access the Approval Policies tab to view existing Approval Policies

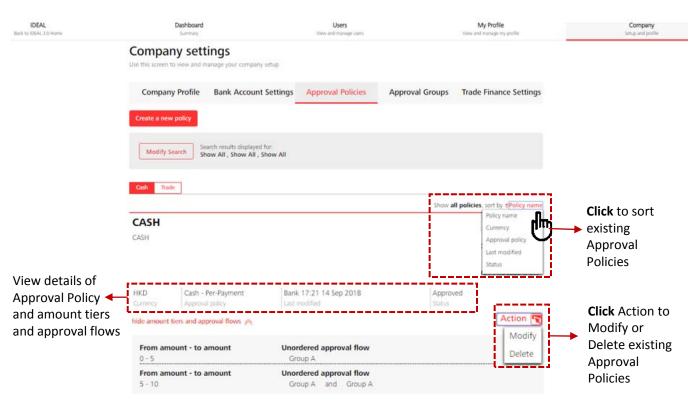

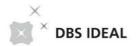

### 14 Creating a New Approval Group

Access Company tab and Click on Company Profile to Access the Approval Groups tab and Click on Create a new group

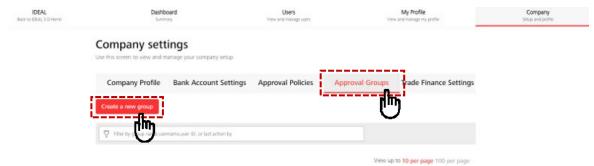

2 Enter in Group name and Group type and Add users into the Approval group

Create a New Approval Group

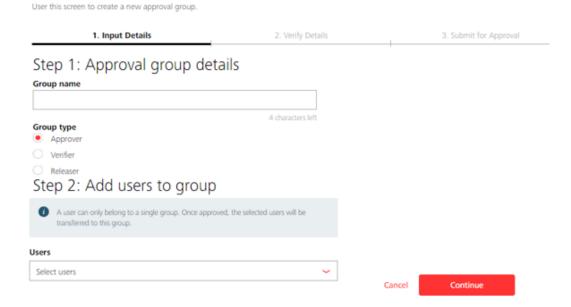

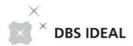

# 14 Creating a New Approval Group

3 Verify Details and Click Submit Create a New Approval Group

User this screen to create a new approval group. 1. Input Details 2. Verify Details Print / Edit Preview the approval group ⚠ Once approved, 1 users will be transferred to Group Z. Group name Group Z Group type Approver Group users BON-BONNIE (Transfer from Group A ) Create a New Approval Group User this screen to create a new approval group. 1. Input Details 2. Verify Details 3. Submit for Approval Print Approval group has been submitted Approval Group Group Z on 2019-04-12 has been created successfully with status Pending Approval. Group name Group Z Group type Approver Group users BON-BONNIE (Transfer from Group A ) **Click** Finish to complete Approval Group creation or **Click** Create another Group

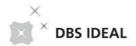

# 14 Managing an Existing Approval Group

Access Company tab and Click on Company Profile to Access the Approval Groups tab and Click on Action to modify or delete approval group

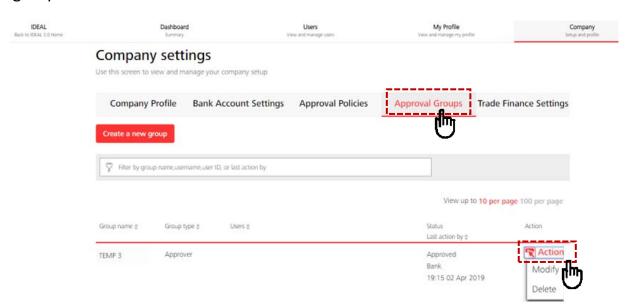

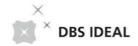

# **15** Viewing Group Overview Details

Access Company tab and Click on Group Overview to Access the Group Overview

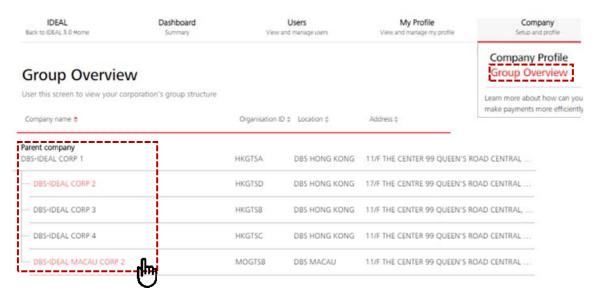

2 Click on individual company names to access selected company profile

Note: You may access selected company profiles only if you are an administrator for that company

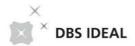

# **16** Generating Audit Reports

To generate **Admin audit reports**, **Access** the Dashboard tab and **Click** Admin audit trail report

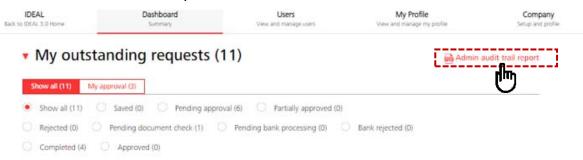

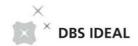

### 17 Frequently Asked Questions

Q How many approvals are required for an maintenance request to be fully approved?

A: The number of approvals required is as per the administrator setup form. IDEAL Customer Self Administration module requires a minimum of one administrator to approve the request. Companies can choose to have a more stringent approval requirement, if needed. IDEAL Customer Self Administration module supports a maximum of 5 levels of approval.

Why is the challenge code sent to my mobile phone. Can it be sent to my email instead? Is it possible to show it on the screen?

A: In our ongoing effort to make banking simple and secure for our customers, it is required that all requests triggered from IDEAL Customer Self Administration module are authorised via a challenge code triggered to the administrators registered mobile only. IDEAL Customer Self Administration module will also send real-time notifications to administrator when any new request is triggered or approved by them.

- Will I be notified when I approve a new maintenance request?
  - A: Yes. DBS will notify administrator when he/she approves a request to add/edit/delete any user. The notification is extended to all administrators plus all transaction approvers with in the company. IDEAL Customer Self Administration module will reflect the updated status of the request as soon as the approval is done.
- What happens after my request to add/edit/delete an user is approved?

  A: When the request is approved, IDEAL Customer Self Administration module will check if additional approvals are required from another administrator and it will route the request for further approval. If additional approval is not required, then the request will be processed by the bank and the changes will take effect immediately.

Except for the case where you are adding a transaction approver or upgrading a user to transaction approver access, additional supporting documents are required from the approver. IDEAL Customer Self Administration module will guide you to submit required documents to DBS to activate your user.

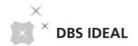

### 17 Frequently Asked Questions

What happens if I do not submit the additional documents required for a new transaction approver user?

A: The process of your user creation will be delayed. Supporting documents are required to activate new transaction approvers. If the required supporting documents are not submitted, user record will not be activated.

• How do I entitle a user to have access to enquire / create Documentary Trade instruments?

A: Currently, access to trade module cannot be granted via IDEAL Customer Self Administration module. Kindly fill up the IDEAL maintenance form for this. You can find the IDEAL Maintenance form on www.dbs.com

A: You may suspend / delete Administrators? How long does it take?

Administration module, the same way you will suspend / delete normal users. It will take effect as soon as the request is fully approved.

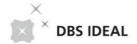

### Thank you!

Thank you for choosing DBS IDEAL as your online banking business tool! More new screen experience will be coming soon in this year! Now you can go to try out all these newly designed screens and let us know your experience by taking this simple survey.

### **Disclaimer**

The document is published by DBS Bank Ltd. (company registration no.: 196800306E) ("DBS") for DBS IDEAL customers and is for information only.

The information in this document is property of DBS and is protected by applicable intellectual property laws. No reproduction, sale, distribution, publication, broadcast, circulation, modification, dissemination, or commercial exploitation of such information in any manner is permitted.

DBS accepts no liability for any losses or damages (including direct, special, indirect, consequential, incidental or loss of profits) of any kind arising from or in connection with any reliance and/or use of the information in the User Manual.

DBS Reserves the right to amend the information in this document.

© 2019 DBS Bank Ltd. All rights reserved.